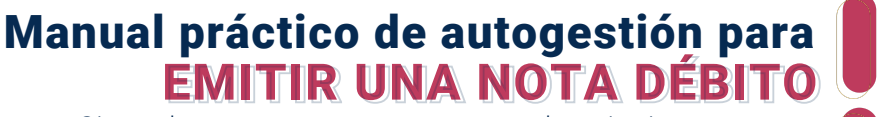

Sigue de manera atenta, uno a uno los siguientes pasos

**La nota de débito es el documento que nos permite que, una cantidad adicional quede asociada a una factura previamente firmada.**

**Desde la plataforma Facturatech tenemos dos opciones distintas para generar Nota de Débito.**

# OPCIÓN 1

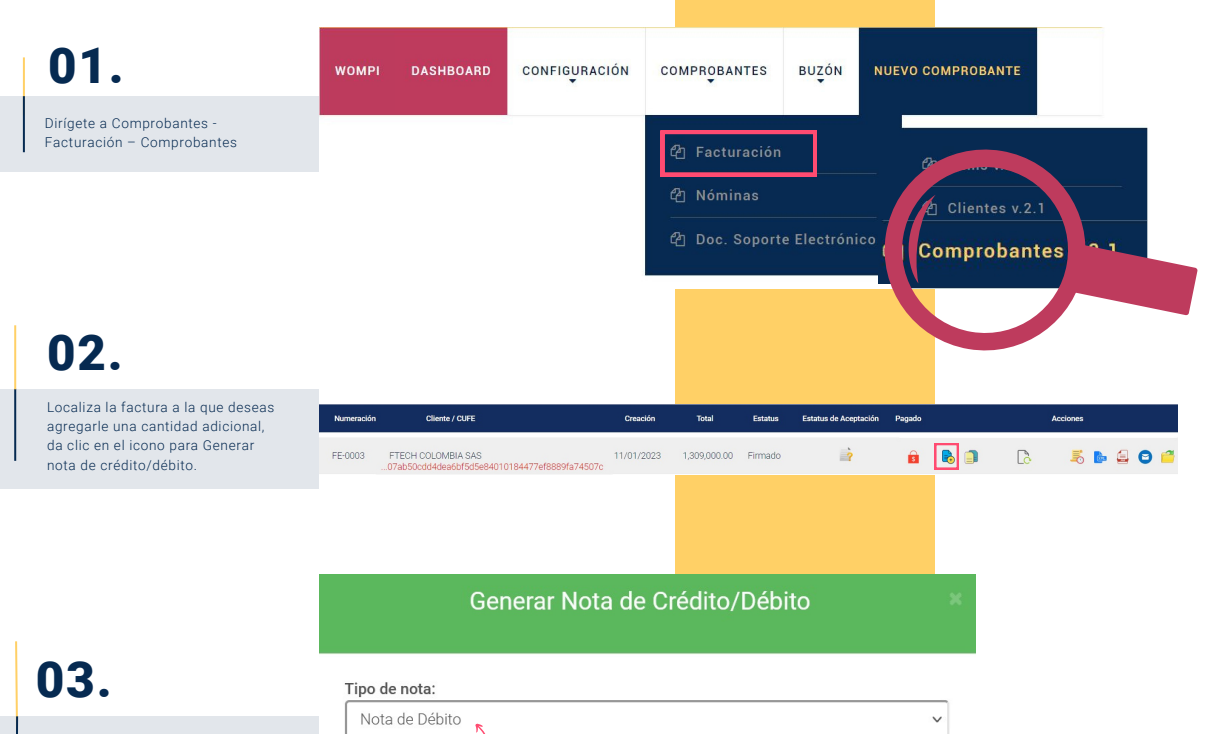

#### En la siguiente pantalla:<br> **A**<br> **Numeración:**

- A. Elige el tipo de nota que necesitas emitir con base a esa factura
- **B.** Selecciona la numeración con la que vas a elaborar este documento
- C. Selecciona el motivo por el cuál necesitas elaborar esta nota
- **D.** Puedes añadir una descripción más detallada del mismo motivo en descripción de la naturaleza de la corrección
- **E.** Da clic en generar nota

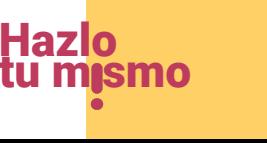

 $\checkmark$ 

 $\checkmark$ 

Cerrar

E

Descripción de la naturaleza de la corrección: No se realizó el pago en la fecha acordada

D

C)

B

ND-Nota Débito

Concepto de nota: Intereses

Seleccione.. Cambio del valor Gastos por cobrar Intereses Otros

Generar nota

## Manual práctico de autogestión para EMITIR UNA NOTA DÉBITO EMITIR UNA NOTA DÉBITO

Sigue de manera atenta, uno a uno los siguientes pasos

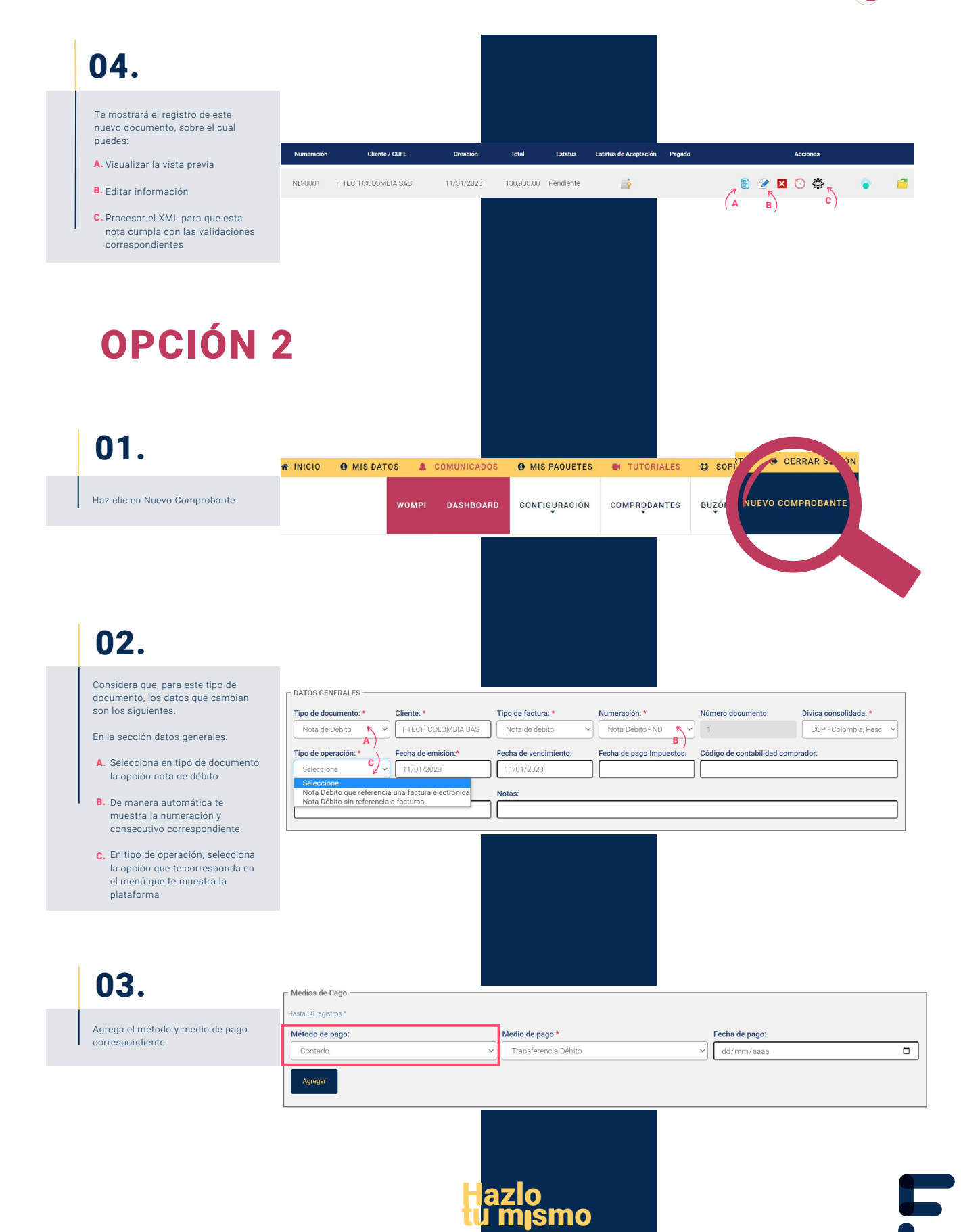

## Manual práctico de autogestión para EMITIR UNA NOTA DÉBITO EMITIR UNA NOTA DÉBITO

Sigue de manera atenta, uno a uno los siguientes pasos

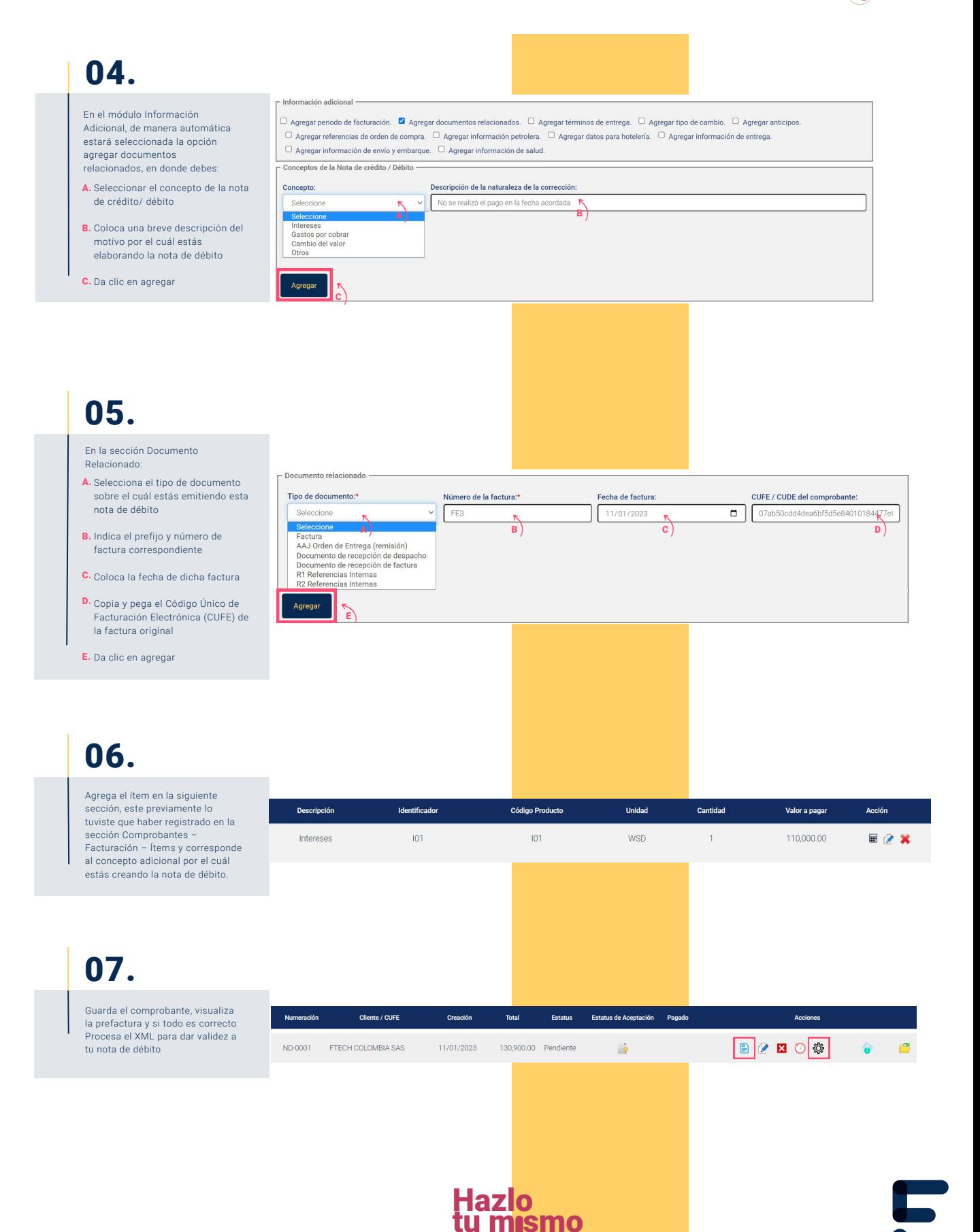

## Manual práctico de autogestión para EMITIR UNA NOTA DÉBITO EMITIR UNA NOTA DÉBITO

Sigue de manera atenta, uno a uno los siguientes pasos

#### **Factura Electrónica de Venta**

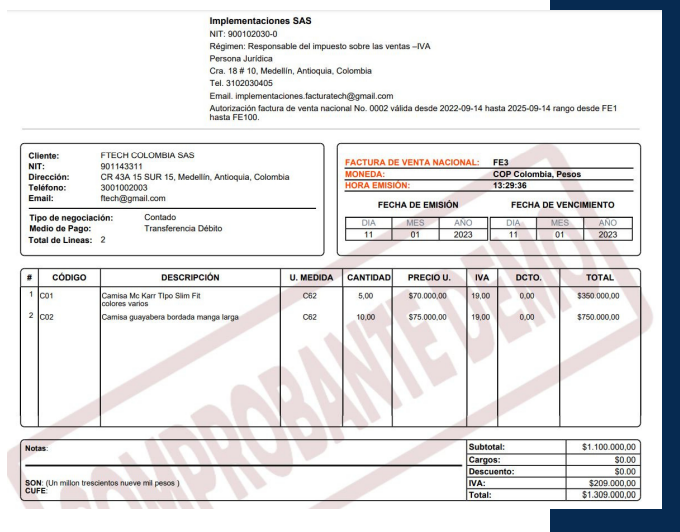

**Nota de Débito Tes SAS** Tel: 3102030405<br>Email\_implementaciones facturatech®omail.com

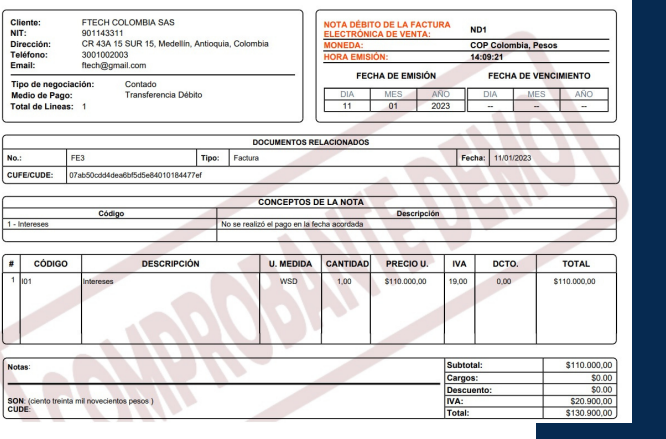

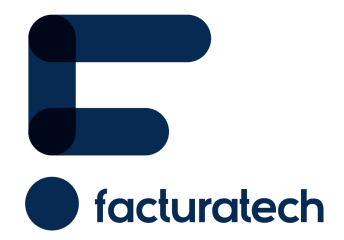

Pa**ra ver el video tutorial visita**<br>nuestra plataforma / sección TUTORIALES Si tienes dudas o necesitas soporte llámanos<br>: (604) 609 00 04 Bogotá: (601) 485 08 51 Cali: (602) 389 60 00 Medellín: (604) 609 00 04